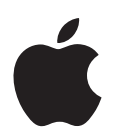

# **Mac OS X v10.5 Leopard**  설치 및 설정 설명서

컴퓨터에 이미 *Mac OS X v10.3* 이상이 설치되어 있는 경우*,* Leopard로 업그레이드만 하면 됩니다. 1페이지의 "Mac OS X [업그레이드하기"를](#page-0-0) 참조하십시오.

<span id="page-0-0"></span>새로운 시스템을 설치하려면*,* 하드 디스크를 지운 다음 *Mac OS X*을 설치하거나 추가 소프트웨어를 설치하십시오*.* 4[페이지의"사용자 설정 설치"](#page-3-0)를 참조하십시오.

컴퓨터에 어떤 버전의 Mac OS X이 설치되어 있는지 보려면, Apple((■) > 이 매킨토시에 관하여 를 선택하십시오.

# Mac OS X 업그레이드하기

Leopard로 업그레이드하여 훌륭한 새로운 기능들을 사용해 보십시오. 다음 단계만 따르면 되므로 매우 쉽습니다.

경고*:* 현재 Mac OS X 시동 디스크에 Mac OS X을 설치 중이라면 설치 프로그램이 완료될 때까지 기다리십시오. 종료하면 현재 Mac OS X 시동 디스크를 사용하여 컴퓨터를 시동하지 못할 수 있습니다.

## **1**단계**: Mac OS X Install** 디스크 넣기

Mac OS X 설치 아이콘을 이중 클릭한 다음 재시동을 클릭하십시오. 컴퓨터가 재시동되면서 설치 프로그램이 자동으로 실행됩니다.

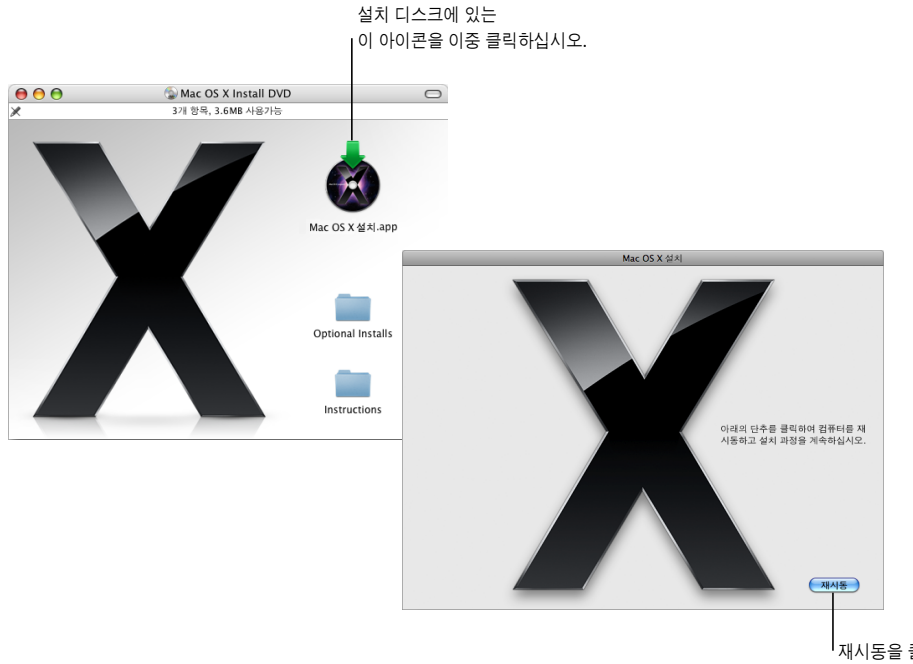

재시동을 클릭하여 시작하십시오.

## **2**단계**:** 화면 상의 지침을 따르십시오**.**

사용하고자 하는 언어를 선택하고 다음 화살표를 클릭하십시오. 설치 환영 화면이 나타납니다.

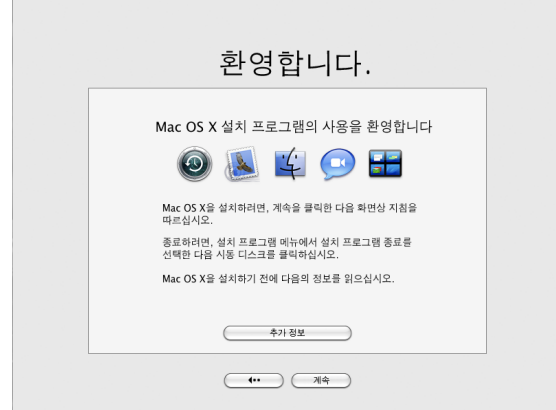

설치 프로그램이 설치 과정을 단계별로 안내합니다.

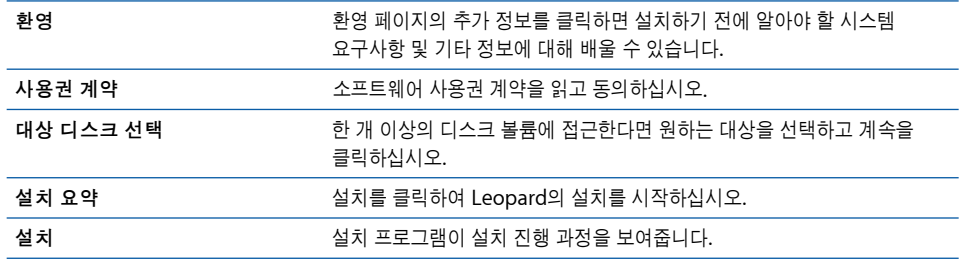

이제 설치가 완료되었습니다. 이제 Mac OS X Leopard의 사용을 시작할 수 있습니다.

# <span id="page-3-0"></span>사용자 설정 설치

이 부분에서는 다음과 같은 경우에 Mac OS X을 설치하는 방법을 설명합니다.

- **•** 처음으로 컴퓨터에 Mac OS X 설치
- **•** 현재 Mac OS X 시스템을 아카이브
- **•** Mac OS X을 설치하기 전에 하드 디스크를 지우기
- **•** Mac OS X 설치 디스크에 있는 추가 소프트웨어를 설치

## 설치 준비하기

사용자 및 네트워크 설정을 유지하지 않고 현재 시스템을 아카이브하거나 하드 디스크를 지우려면, 현재 네트워크 설정을 메모해 두어야 Mac OS X을 설치한 다음에 쉽게 인터넷에 연결할 수 있습니다. 시스템 환경설정 > 네트워크로 이동하고 다음 설정을 확인하십시오.

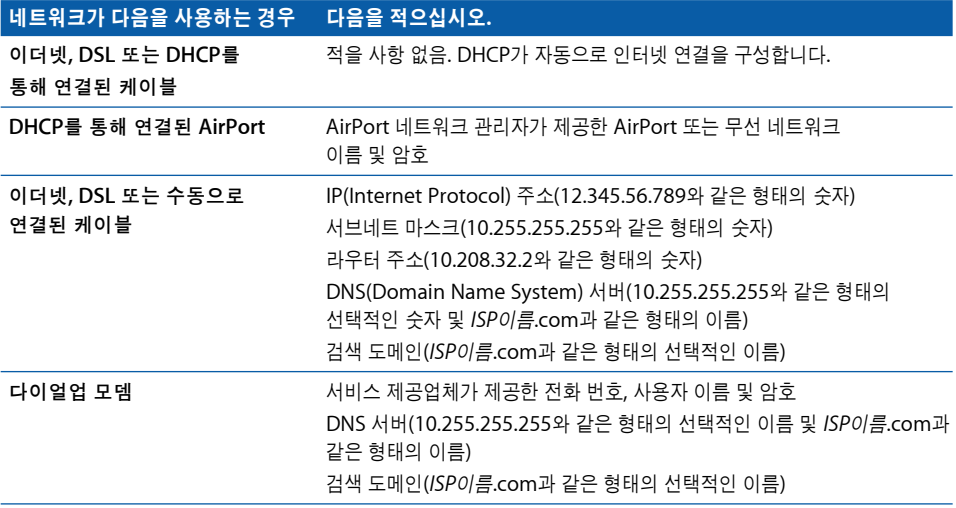

# **Mac OS X** 설치하기

Mac OS X Leopard의 사용자 설정 설치를 시작하려면 다음 단계를 따르십시오.

경고*:* 현재 Mac OS X 시동 디스크에 Mac OS X을 설치 중이라면 설치 프로그램이 완료될 때까지 기다리십시오. 종료하면 현재 Mac OS X 시동 디스크를 사용하여 컴퓨터를 시동하지 못할 수 있습니다.

# **1**단계**: Mac OS X Install** 디스크 넣기

Mac OS X 설치 아이콘을 이중 클릭한 다음 재시동을 클릭하십시오. 컴퓨터가 재시동되면서 설치 프로그램이 자동으로 실행됩니다.

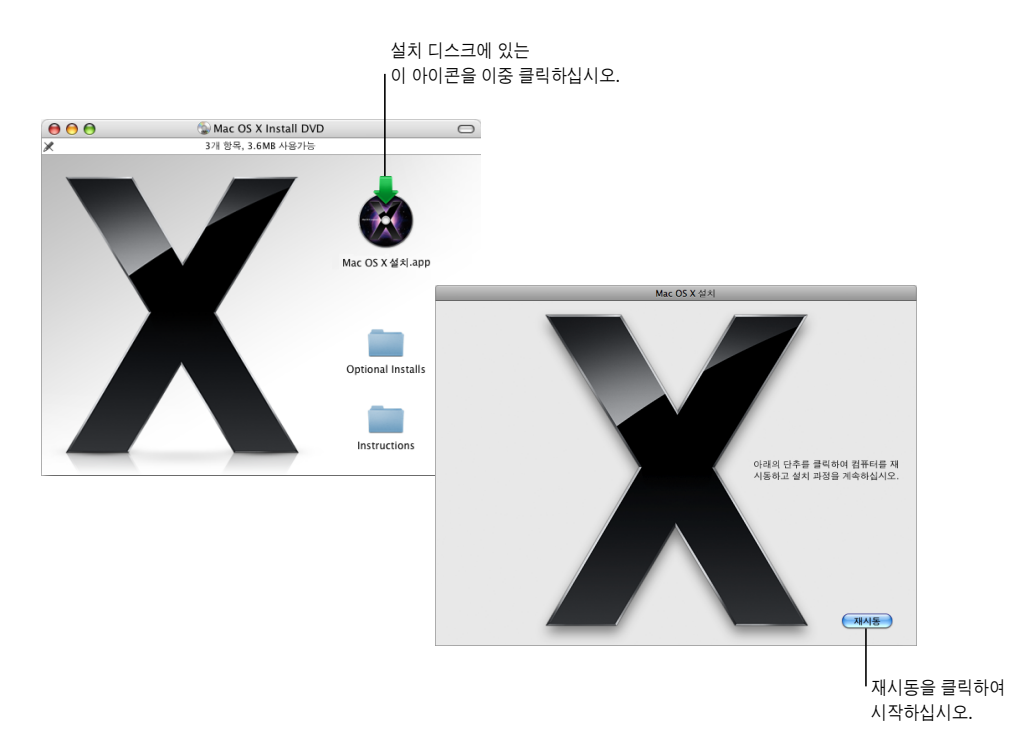

#### **2**단계**:** 화면 상의 지침을 따르십시오**.**

사용하고자 하는 언어를 선택하고 다음 화살표를 클릭하십시오. 설치 환영 화면이 나타납니다.

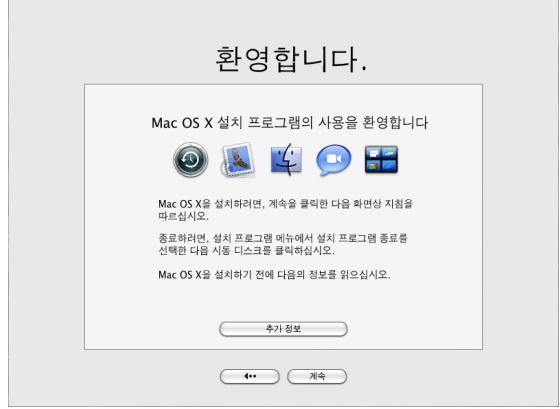

설치 프로그램이 설치 과정을 단계별로 안내합니다. 다음 부분에서는 하나 이상의 볼륨이 있을 때 대상 디스크를 선택하고 설치 옵션을 선택하거나 설치할 추가 소프트웨어를 선택하는 방법에 관하여 설명합니다.

#### **3**단계**:** 대상 디스크 선택

"대상 디스크 선택"패널에서 Mac OS X을 설치하려는 볼륨을 선택하십시오. 화면에서 설치에 필요한 공간을 표시합니다.

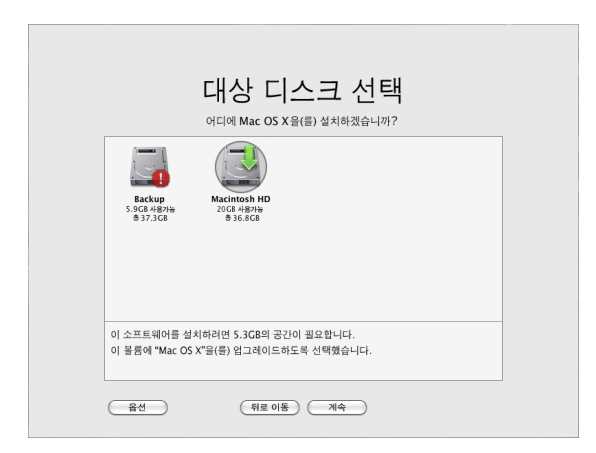

#### **4**단계**: Mac OS X** 설치 방법 선택하기

옵션 단추를 클릭하여"아카이브 및 설치"또는"디스크를 지운 후에 설치"를 선택하십시오. 다음 화면 중 하나가 나타납니다.

Mac OS X이 볼륨에 설치되어

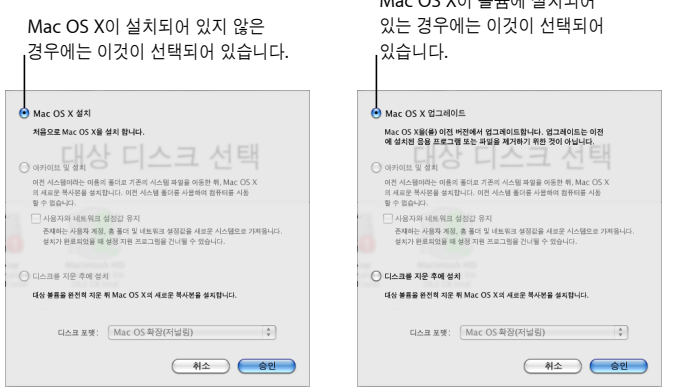

Mac OS X을 어떻게 설치할 것인지 선택한 다음 승인을 클릭하십시오. 다음 패널로 이동할 준비가 되었으면 계속을 클릭하십시오.

## **Mac OS X** 설치

이 옵션은 컴퓨터에 Mac OS X이 설치되어 있지 않거나 업그레이드할 수 없는 옛날 버전의 Mac OS X(v10.2.8)이 설치되어 있는 경우에 나타납니다. 컴퓨터에 Leopard를 설치하려면 이 옵션을 선택하십시오.

#### 아카이브 및 설치

컴퓨터에 초기 설정값의 시스템을 설치하려면 이 옵션을 선택하십시오.

"아카이브 및 설치"를 선택하면 기존의 Mac OS X 시스템 파일들이 Previous System이라는 이름의 폴더로 이동된 다음, 선택한 볼륨에 새로운 Mac OS X 복사본이 설치됩니다. Mac OS X에 설치된 주소록 및 Safari와 같은 응용 프로그램들이 아카이브되며, 새로운 버전이 응용 프로그램 폴더에 설치됩니다.

"사용자와 네트워크 설정값 유지"를 선택하지 않는 한, 사용자 계정 및 사용자의 홈 폴더들도 이전 시스템 폴더 안에 아카이브됩니다.

"사용자와 네트워크 설정 유지"체크상자를 선택하면 새로운 시스템에 기존 사용자 계정, 홈 폴더 및 네트워크 설정이 가져와집니다. 사용자 계정에는 다음과 같은 항목들이 있습니다.

- **•** 홈 폴더 및 컨텐츠
- **•** 환경설정 구성
- **•** 주소록 데이터베이스
- **•** 브라우저 즐겨찾기
- **•** 네트워크 설정 및 환경

또한, "사용자와 네트워크 설정값 유지"는 사용자 폴더 내의 기존 공유 폴더를 새로운 시스템으로 복사합니다.

참고*:* Previous System 폴더를 사용하여 컴퓨터를 시동할 수 없지만 설정, 환경설정 파일, 서체, 플러그인 및 기타 항목들이 필요할 경우를 위해 보관됩니다.

일부 응용 프로그램, 플러그인 및 기타 소프트웨어는"아카이브 및 설치"후에 재설치해야 할 수도 있습니다. 상위 수준의 라이브러리 폴더 안에 있는 서체 폴더에 설치되어 있던 서체들을 이전 시스템 폴더에 복사하여 새로운 시스템에 설치할 수 있습니다.

#### 디스크를 지운 후에 설치

이 방법을 사용하면 대상 볼륨이 완전히 지워지며, 새로운 Mac OS X 복사본이 설치됩니다.

경고*:* 대상 볼륨을 지우면 사용자 계정, 네트워크 설정값 및 모든 파일, 폴더와 같이 볼륨에 있는 모든 것들이 삭제됩니다. 필요하다면, 설치 프로그램을 종료하고 대상 볼륨을 지우기 전에 파일을 백업하십시오.

#### **5**단계**:** 설치할 추가 소프트웨어 패키지 선택하기

기본 설치에는 Mac OS X을 사용하는 데 필요한 모든 소프트웨어가 포함되어 있습니다. 또한, Mac OS X 설치 디스크에는 사용자에게 필요할 수 있는 프린터 드라이버, 서체 및 언어 번역과 같은 추가 소프트웨어들이 들어 있습니다. 사용 가능한 패키지를 보려면 설치 요약 화면에서 사용자화를 클릭하십시오.

다음 페이지에서와 같이 사용자 설정 설치 패널이 나타납니다. 각 화살표를 클릭하면 특정 구성요소들이 표시됩니다. 설치하려는 소프트웨어를 선택하고 완료를 클릭하십시오.

참고*:* 언제든지 Mac OS X 설치 디스크를 사용하여 나중에 추가 소프트웨어 패키지를 설치할 수 있습니다.

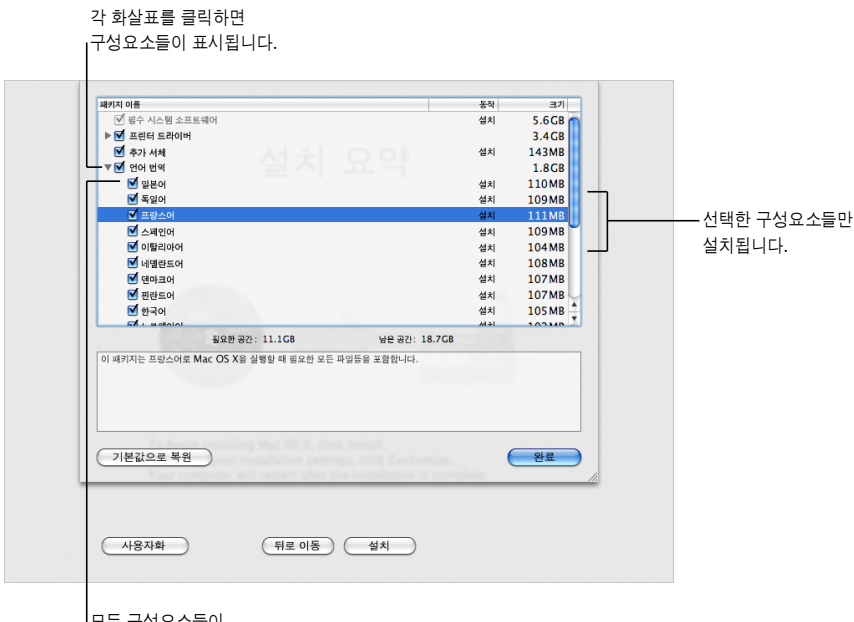

모든 구성요소들이 설치됩니다.

Mac OS X 및 선택한 소프트웨어를 설치할 준비가 되면 설치 요약 화면에서 설치를 클릭하십시오.

## 새로운 설치 후에 Mac OS X 설정하기

처음으로 Mac OS X을 설치했거나 사용자 및 네트워크 설정을 유지하지 않은 사용자 설정 설치를 수행했다면 이 부분을 읽으십시오.

Mac OS X이 설치되면 설치 프로그램이 컴퓨터를 재시동합니다. Mac OS X 설정 지원이 나타나서 새로운 시스템의 설정을 지원합니다. 설정 지원은 정보의 전송, Apple ID 및 .Mac 회원 계정의 생성, 사용자 계정 생성, 인터넷 연결 설정 및 Mac OS X의 복사본 등록 과정을 단계별로 안내합니다.

## 다른 **Mac** 또는 볼륨에서 정보 전송하기

설정 지원은 다른 Mac OS X 컴퓨터나 볼륨에 있는 정보를 새로운 Mac OS X 시스템으로 전송하는 과정을 지원합니다. 정보를 전송하도록 선택하면 어떤 항목들을 전송할 것인지 선택하라는 메시지가 나타납니다. 사용자 계정, 네트워크 및 기타 설정, 응용 프로그램, 파일 및 폴더를 전송할 수 있습니다. 전송된 일부 응용 프로그램은 동작하지 않을 수 있으며 다시 설치해야 할 수도 있습니다.

참고*:* 설치 중에는 정보를 전송할 필요가 없습니다. Mac OS X Leopard에 포함되어 있는 유틸리티인 마이그레이션 지원을 사용하여 항상 다른 컴퓨터에 있는 응용 프로그램, 파일 및 폴더를 다른 컴퓨터나 볼륨으로 전송할 수 있습니다.

## 사용자 계정 생성하기

설치 중에 생성한 사용자 계정이 컴퓨터의 관리자입니다. 사용자 이름과 암호를 입력하십시오. 대/소문자를 구분하여 입력한 사항을 정확하게 기억하고 있어야 합니다. 컴퓨터에 로그인하거나 새로운 소프트웨어 설치와 같은 관리 작업을 실행하려면 사용자 이름과 암호를 모두 알고 있어야 합니다.

## 인터넷 연결 설정하기

설정 지원을 사용하면 인터넷 연결을 쉽게 구축할 수 있습니다. 인터넷 연결에 관한 정보를 가지고 있지 않다면 인터넷 서비스 제공업체(ISP)에게 문의하십시오.

참고*:* 설정 중에 인터넷에 연결할 수 없다면 언제든지 네트워크 설정 지원을 사용하여 나중에 연결할 수 있습니다. 시스템 환경설정을 열고 네트워크를 클릭한 다음, "도와주세요"를 클릭하십시오.

기존 인터넷 연결을 가지고 있다면 Mac OS X을 설치하기 전에 해당 정보를 수집하십시오. 이런 방식으로 설정 지원을 사용하여 연결 설정을 준비할 수 있습니다.

필요한 연결 정보가 컴퓨터의 다음 위치에 있습니다.

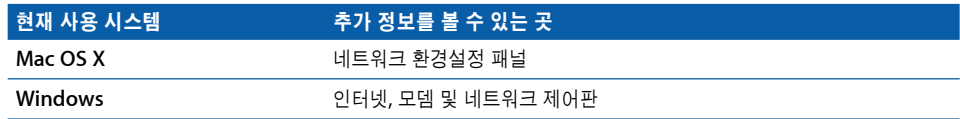

다음 표에 인터넷 연결에 필요한 정보가 나열되어 있습니다.

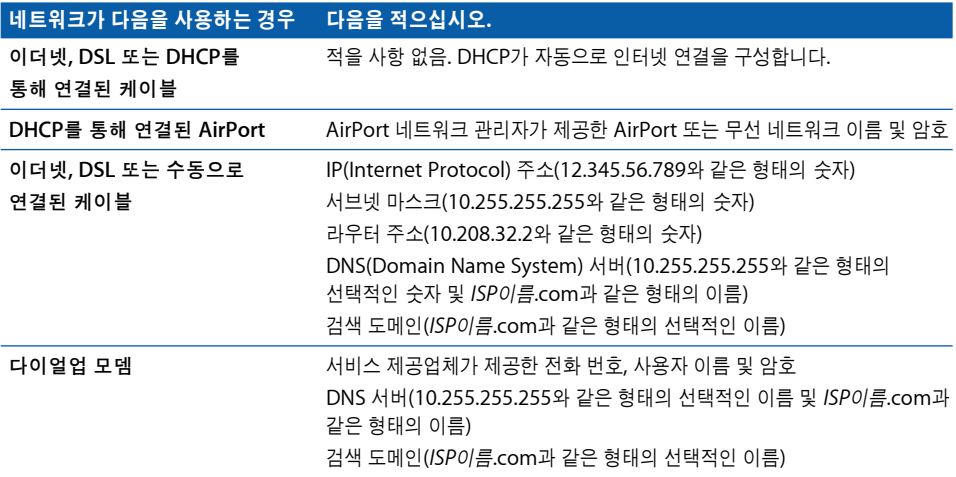

이미 .Mac 회원 계정이 있다면, 설정 중에 회원 이름과 암호를 준비해 두십시오. 자신의 .Mac 암호를 잊었다면, .Mac 웹 사이트(www.mac.com)를 방문하십시오.

연결 정보를 알지 못한다면, 인터넷 서비스 제공업체, 네트워크 관리자나 자신의 홈 네트워크를 관리하는 담당자에게 문의하십시오.

# 이메일 계정 설정하기

이미 이메일 계정이 있다면, 이메일 주소(예를 들어, tclark3@mac.com) 및 암호만 있으면 Leopard에서 계정을 설정할 수 있습니다.

처음 Mail을 실행하면 Mail 설정 지원이 나타나서 이메일 계정의 설정을 지원합니다.

# Time Machine을 사용하여 시스템 백업하기

Leopard를 설치한 다음, 외부 드라이브를 컴퓨터에 연결하고 Time Machine을 사용하여 컴퓨터 내의 모든 것을 최신으로 복사해 둘 수 있습니다.

# 시스템 복원하기

Leopard를 다시 설치해야 하는데 Time Machine 백업을 생성했다면, 복원 유틸리티를 사용하여 컴퓨터 내의 모든 것을 이전 상태로 복원할 수 있습니다.

#### **1**단계**: Mac OS X** 설치 디스크 넣기

Mac OS X 설치 아이콘을 이중 클릭한 다음 재시동을 클릭하십시오. 컴퓨터가 재시동되면서 설치 프로그램이 자동으로 실행됩니다.

#### **2**단계**:** 백업에서 시스템 복원 선택

유틸리티 메뉴에서 백업에서 시스템 복원을 선택하고 나타나는 화면에서 계속을 클릭하십시오.

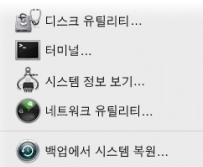

경고*:* 시스템을 복원하면 선택한 볼륨의 모든 컨텐츠가 지워집니다.

#### **3**단계**:** 백업 소스 선택

복원하려는 Time Machine 백업이 포함된 볼륨을 선택하고 계속을 클릭하십시오.

시스템을 복원하면, 컴퓨터가 설정 및 데이터를 복원한 볼륨을 사용하여 재시동됩니다.

## 일반적인 질문에 대한 답변

다음 부분에서는 Mac OS X을 설치 및 사용할 때 가지고 있을 수 있는 질문 사항에 대한 답변을 찾을 수 있습니다.

## **Mac OS X** 설치하기

설치 프로그램을 종료하고 싶습니다**.**

- **1** Mac OS X 설치 프로그램 > Mac OS X 설치 프로그램 종료를 선택하고 시동 디스크를 클릭하십시오.
- **2** 사용하려는 시동 디스크를 선택하고 재시동을 클릭하십시오.

경고*:* 현재 Mac OS X 시동 디스크에 Mac OS X을 설치 중이라면 설치 프로그램이 완료될 때까지 기다리십시오. 종료하면 현재 Mac OS X 시동 디스크를 사용하여 컴퓨터를 시동하지 못할 수 있습니다.

#### 마우스 대신에 키보드를 사용하고 싶습니다**.**

설치 프로그램 및 Mac OS X 설정 지원을 사용하는 동안에 전체 키보드 접근 기능을 활용할 수 있습니다. Tab 키를 눌러 단추, 팝업 메뉴 및 기타 옵션을 선택하십시오. 아래쪽 화살표 키를 눌러 팝업 메뉴를 여십시오. 스페이스바를 눌러 항목을 선택하십시오.

#### 설치 프로그램을 시작할 수 없습니다**.**

컴퓨터가 네트워크에 연결되어 있다면, 여러분의 네트워크 관리자가 여러분이 Mac OS X의 업그레이드나 소프트웨어 설치를 하지 못하도록 설정해 놓았을 수 있습니다.

#### 설치 프로그램이 실행되지 않습니다**.**

설치 프로그램이 실행되지 않는다면 설치 디스크를 사용하여 컴퓨터를 시동하기 위해 C 키를 누른 상태로 컴퓨터를 재시동하십시오.

여전히 설치 프로그램이 나타나지 않는다면 컴퓨터를 재시동하고 마우스 단추나 트랙패드 단추를 눌러서 디스크를 추출하십시오. 컴퓨터가 시동된 후에 Mac OS X Install 디스크를 넣으십시오. 시동 디스크 환경설정을 사용하여 시동 디스크로 사용하려는 설치 디스크를 선택하고 재시동을 선택하십시오.

#### 설치 프로그램으로 디스크를 복원할 수 없습니다**.**

설치 프로그램에서 디스크를 복원할 수 없다는 메시지가 나타나면, 디스크를 지워야 할 수 있습니다. 이렇게 하면, 디스크에 있는 모든 파일들이 삭제됩니다.

경고*:* 대상 볼륨을 지우면 사용자 계정, 네트워크 설정값 및 모든 파일, 폴더와 같이 볼륨에 있는 모든 것들이 삭제됩니다. 필요하다면, 설치 프로그램을 종료하고 대상 볼륨을 지우기 전에 파일을 백업하십시오.

디스크를 지우기 전에, 설치 프로그램을 종료하고 원하는 파일들을 백업하십시오(다른 디스크에 복사하십시오). 디스크를 지울 준비가 되면 4[페이지의"사용자 설정 설치"에](#page-3-0) 나오는 지침에 따라 "디스크를 지운 후에 설치"를 선택하십시오.

#### 설치 프로그램이 하드 디스크 드라이버를 업데이트할 수 없습니다**.**

설치 프로그램은 Apple 제품이 아닌 하드 디스크에 대한 드라이버는 업데이트하지 못합니다. Mac OS X을 설치하기 전에 해당 제조업체에서 권장하는 디스크 유틸리티를 사용하여 디스크 드라이버를 업데이트하십시오. 반드시 Mac OS X과 호환되는 버전의 유틸리티를 사용해야 합니다.

#### 설치가 성공하지 않았습니다**.**

Mac OS X을 설치할 수 없다면 다음과 같이 시도해 보십시오.

- **•** 설치 중에 필요없는 외장 장비는 연결 해제하십시오.
- **•** 디스크 유틸리티를 사용하여 하드 디스크를 복원하십시오.

필요 없는 장비를 연결 해제한 다음에 Mac OS X Install 디스크로 시동하십시오. 해당 언어를 선택하고 다음 화살표를 클릭하십시오. 디스크 유틸리티를 열려면, 유틸리티 > 디스크 유틸리티를 선택하십시오. 설치하려는 볼륨을 선택하고 디스크 복구를 클릭하십시오. 문제를 해결하면 디스크 유틸리티를 종료하고 계속을 클릭하여 설치를 다시 시도하십시오.

여전히 Mac OS X을 설치할 수 없다면 "디스크를 지운 후에 설치" 옵션을 사용하여 한 번 더 설치를 시도하십시오. 4[페이지의"사용자 설정 설치"](#page-3-0)를 참조하십시오.

#### **Mac OS X** 설치가 중단되었고 컴퓨터를 시동할 수 없습니다**.**

설치 디스크를 추출하려면 마우스나 트랙패드 단추를 누른 상태로 컴퓨터를 재시동하십시오. 컴퓨터가 마지막으로 사용한 시스템으로 시동될 것입니다. 만약 시동되지 않으며 컴퓨터에 다른 Mac OS 시스템이 설치되어 있다면, Option 키를 누른 상태로 컴퓨터를 재시동하면 시동 디스크를 선택할 수 있습니다.

이 방법으로 컴퓨터가 시동되지 않는다면, 컴퓨터에 Mac OS X Install 디스크를 넣고 C 키를 누른 상태로 컴퓨터를 재시동하십시오. 시동 디스크 환경설정을 열고 시동 디스크를 선택하십시오.

#### **Mac OS X**을 다시 설치해야 합니다**.**

Mac OS X의 이 버전으로 다시 설치하려면 옵션 패널에서"아카이브 및 설치"를 선택하고 사용자 계정 및 네트워크 설정값을 유지할 수 있는 옵션을 선택하십시오.

컴퓨터의 소프트웨어를 복원해야 한다면 컴퓨터와 함께 제공되는 소프트웨어 디스크를 사용하십시오. 추가 정보를 보려면 컴퓨터와 함께 제공된 사용 설명서를 참조하십시오.

#### 한 대 이상의 컴퓨터에 **Mac OS X**을 설치하고 싶습니다**.**

Mac OS X의 복사본과 함께 제공되는 사용권 계약을 참조하십시오.

## **Mac OS X**에 로그인하기

"로그인"이란 컴퓨터의 사용자 계정에 대한 이름과 암호를 사용하여 컴퓨터에 접근하는 것을 의미합니다. Mac OS X은 처음 Mac OS X을 설정할 때 생성한 사용자 계정을 사용하여 자동으로 로그인되도록 설정되어 있습니다.

#### 컴퓨터에 로그인할 수 없습니다**.**

대소문자를 구분하여 처음에 생성한 대로 이름과 암호를 올바르게 입력했는지 확인하십시오. 여전히 로그인할 수는 없으나 처음으로 생성한 사용자와 같이, 관리자의 이름 및 암호를 알고 있다면 관리자로 로그인하여 계정 환경설정에서 암호를 변경할 수 있습니다.

#### 암호를 잊어버렸으며 다시 설정하고 싶습니다**.**

암호가 기억나지 않고 Mac OS X Install 디스크가 있다면, 이 디스크를 컴퓨터에 넣고 C 키를 누른 상태로 컴퓨터를 재시동하십시오. 설치 프로그램이 나타나면 원하는 언어를 선택하고 다음 화살표를 클릭하십시오. 유틸리티 > 암호 재설정을 선택하고 화면의 지침을 따르십시오.

#### 강력한 암호를 만드는 비결**.**

자기 자신만 알아볼 수 있는 문구를 생각해 낸 다음 이 문구에서 각 단어의 첫번째 문자를 빼거나 모든 모음을 빼십시오. 보안을 높이려면 실제로 존재하는 단어는 사용하지 말고 최소 8자 이상의 문자를 사용하거나 대소문자를 구분하고 숫자, 기호 등을 포함시키십시오. 다음은 예제들입니다.

- **•** "I love to shop for sandals in the Spring."(Il2s4sitS)
- **•** "I work 8 hours a day."(wrk8hrsdy)
- **•** "My son Aiden is three years older than my daughter Anna."(M\$8ni3y0tmd@)

#### 원격 사용자 계정에 로그인할 수 없습니다**.**

자신의 사용자 계정에 접속하기 위해 서버에 로그인을 시도했는데 로그인할 수 없다면 시스템 관리자에게 문의하십시오.

# Mac OS X에 관한 정보 얻기

Mac OS X 사용에 관한 질문이 있다면 Mac OS 도움말을 참고하십시오. Mac OS X의 새로운 기능 에 관한 정보 및 고객 문제점에 대한 도움을 얻을 수 있습니다. Mac OS 도움말은 수천 페이지로 구성되어 있으며 많은 유용한 정보가 제공됩니다. 검색 기능을 사용하면 원하는 주제를 빠르게 찾을 수 있으며, 인덱스를 클릭하여 주제별로 찾아볼 수도 있습니다.

#### **Mac OS** 도움말을 사용하려면**,**

- **1** Finder에서 도움말 > Mac 도움말을 선택하십시오.
- **2** 텍스트 상자에 원하는 질문을 입력하고 Return 키를 누르십시오.

Mac OS X에 포함되어 있는 응용 프로그램에 관한 질문이 있다면, 해당 응용 프로그램을 사용하는 동안에 해당 응용 프로그램의 도움말을 선택하십시오.

## 인터넷을 통해 도움말 얻기

인터넷을 통해 도움말을 얻으려면, Apple 웹 사이트, www.apple.com을 방문하십시오.

Apple 웹 사이트는 Mac OS X에 관한 많은 정보를 제공합니다. Apple 또는 Mac 사용자 동호회나 커뮤니티로부터 여러 정보를 얻을 수 있습니다.

Apple 웹 사이트를 방문하면 다음과 같은 사항을 확인하십시오.

- **•** Mac을 클릭하면 Mac OS X에서 할 수 있는 작업들과 Mac OS X에서 사용할 수 있는 새로운 응용 프로그램들에 관한 수많은 정보를 볼 수 있습니다.
- **•** Support(지원)를 클릭하면 Apple 지원으로 이동되며, 여기서 모든 Apple 제품에 관한 지원 및 기술 정보를 얻을 수 있습니다. 여기서 다음을 수행할 수 있습니다.
	- **•** 검색 필드에 텍스트를 입력하고 돋보기 단추를 클릭하면 Apple 제품에 관한 수천가지 기사를 검색할 수 있습니다. Advanced Search(고급 검색)를 클릭하면 보다 자세한 검색을 수행할 수 있습니다.
	- **•** Downloads(다운로드)를 클릭하면 Apple 소프트웨어의 업데이트 정보를 얻을 수 있습니다.
	- **•** Manuals(설명서) 또는 Specifications(사양)을 클릭하면 PDF 포맷의 설명서 및 Apple 제품에 관한 기타 정보를 얻을 수 있습니다.
	- **•** Discussions(토론)를 클릭하면 다른 Mac 사용자들이 올린 대답을 찾거나 질문을 올릴 수 있습니다.

KH019-1039 10/2007